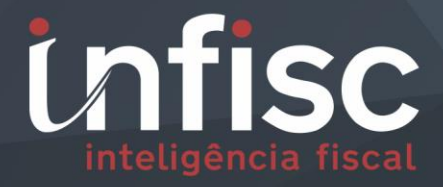

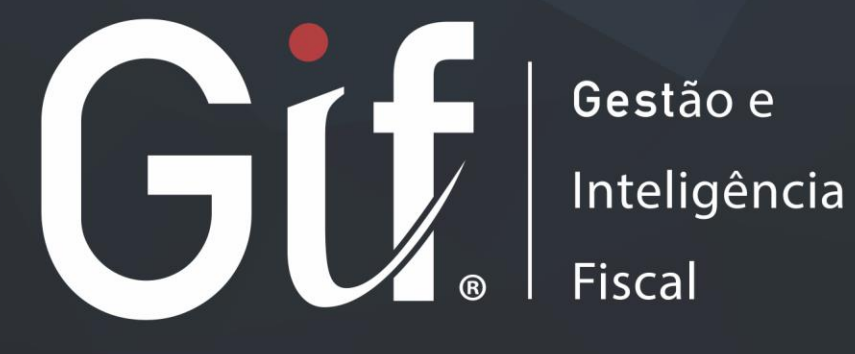

**Passo a passo para atualização/alteração de e-mail**

## Sumário

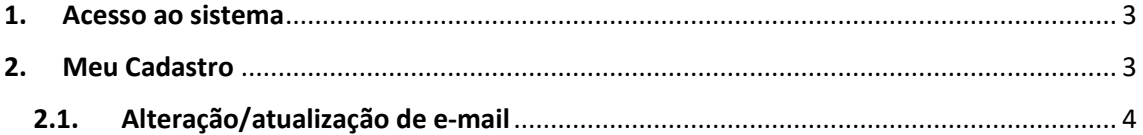

## <span id="page-2-0"></span>**1. Acesso ao sistema**

Primeiramente efetue seu acesso no sistema pelo endereço:

<https://nfse.caxias.rs.gov.br/autenticacao>

Será exibida a tela para acesso onde deve informar o seu usuário e senha nos respectivos campos, após clique em "Acessar".

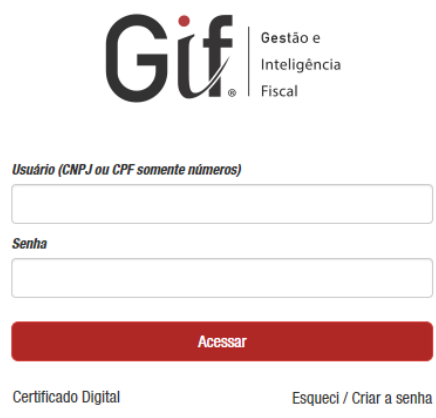

## <span id="page-2-1"></span>**2. Meu Cadastro**

Efetuado o acesso, através do menu de navegação, clique na opção "Meu Cadastro".

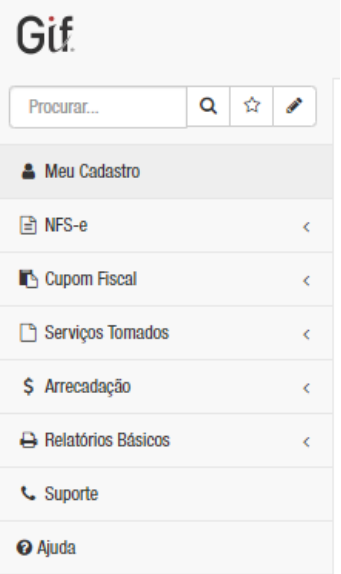

Se você estiver acessando como "Contador", selecione o contribuinte desejado para efetuar o ajuste.

Contribuinte: INFISC INTELIGÊNCIA EM TECNOLOGIA LTDA [ CNPJ/CPF: 08.967.207/0001-41 ] Q Selecionar

Uma tela contendo as informações de "Dados Básicos" do contribuinte será exibida.

## <span id="page-3-0"></span>**2.1.Alteração/atualização de e-mail**

Para efetuar a atualização/alteração do e-mail, informe o novo e-mail no campo respectivo, após preenchimento, clique em "Salvar".

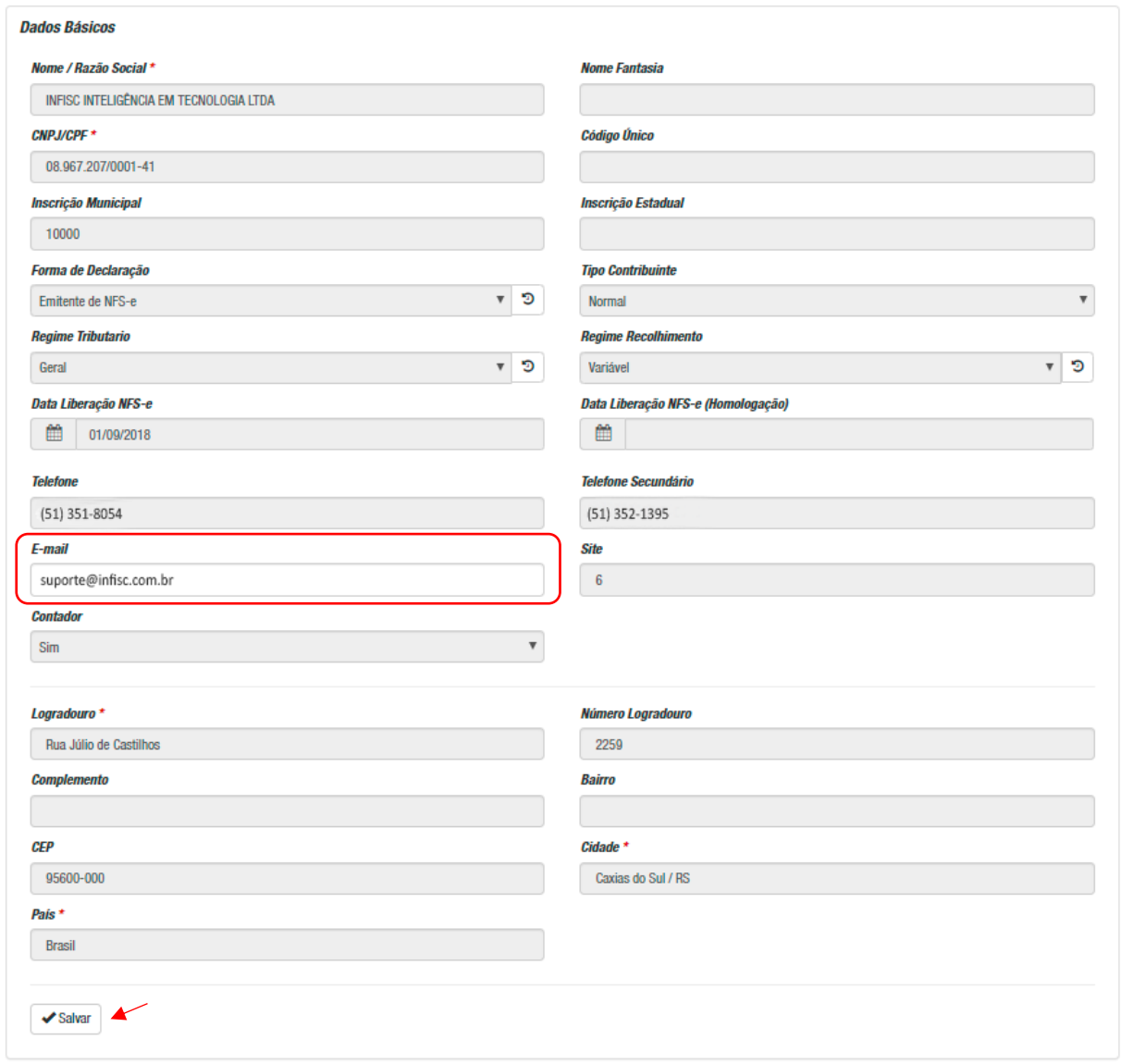

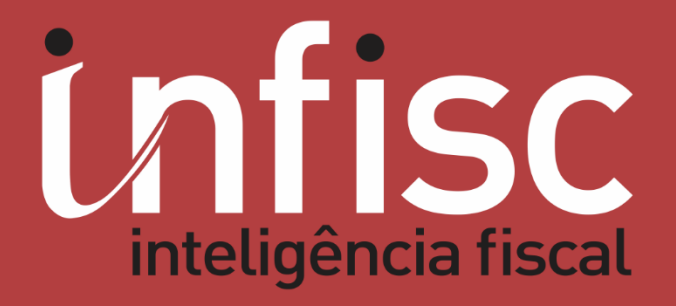

www.infisc.com.br